# GEBRAUCHSANLEITUNG SMART KIT für Mission Serie

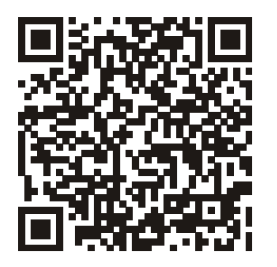

Entspricht den IDA-Normen Da105762

Midea Europe GmbH Eisenstraße 9c 65428 Rüsselsheim Tel: +49 6142 835 94 0 Fax: +49 6142 835 94 21

> Bitte Scannen Sie den QR Code, um die Midea Smart App herunterzuladen, Vielen Dank

# INHALTSVERZEICHNIS

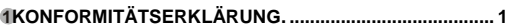

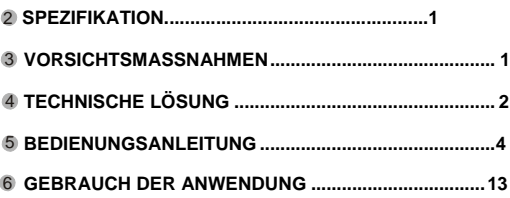

# 1 KONFORMITÄTSERKLÄRUNG

Hiermit erklären wir, dass diese Klimaanlage die wesentlichen Anforderungen und die weiteren Vorschriften der Richtlinie 1999/5/EG erfüllt. Die Konformitätserklärung kann mit dem Handelsvertreter abgestimmt werden.

#### 2 **SPEZIFIKATION**

**Norm**: IEEE 802.11b/g/n **Antennentyp**: Externe Rundstrahlantenne **Frequenz**: WIFI 2.4G **Maximale Übertragungsleistung:** 15dBm Max **Abmessungen**:**76 x 28 x 13 (mm)** Betriebstemperatur:0<sub>0</sub>C~45<sub>0</sub>C/32<sub>0</sub>F~113<sub>0</sub>F. **Betriebsfeuchtigkeit**: 10%~85% **Eingangsleistung**: DC 5V/300mA

# **3VORSICHTSMASSNAHMEN**

#### **Betriebssystem: IOS, Android.**

Da besondere Umstände auftreten können, weisen wir ausdrücklich auf folgendes hin:

Nicht alle Android- und IOS-Systeme sind kompatibel mit der Midea Smart APP. Wir haften nicht für Probleme infolge von Inkompatibilität.

#### **Sicherheit der schnurlosen Verbindung**

Smart Kit unterstützt nur WPA-PSK/WPA2-PSK-Verschlüsselung oder Verbindungen ohne Verschlüsselung.

WPA-PSK/WPA2-PSK-Verschlüsselung wird empfohlen. Weitere Informationen finden Sie auf der Webseite des Kundendienstes.

#### **Zusätzliche Erklärung**

- 1 Die Smartphone-Kamera muss mindestens über eine Auflösung von 5 Millionen Pixel verfügen, damit der QR-Code korrekt eingescannt werden kann.
- 2 Nach Fertigstellen der Konfiguration dauert es 10- 60 Sekunden, bis die Klimaanlage den QR-Code auf den Server geladen hat. Danach kann der Benutzer sich mit einem registrierten Account anmelden, um die Klimaanlage zu verbinden.

#### **2. Installation des Smart Kit**

1 Schutzkappe vom Smart Kit entfernen.

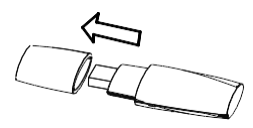

- 2 Smart Kit in den dazu vorgesehenen Port auf der rechten Seite der Inneneinheit einführen.
- 3 Den im SMART KIT mitgelieferten QR-Code so an der Seitenwand des Geräts anbringen, dass er mit dem Mobiltelefon eingescannt werden kann.

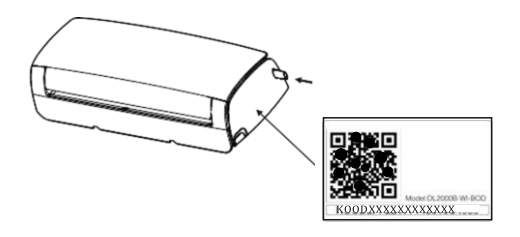

#### 4 TECHNISCHE LÖSUNG

- **1. Notwendige Geräte zur Verwendung der Smart Klimaanlage**
- 1 ) Smartphone
- 2) Smart Klimaanlage
- 3 WIFI Router

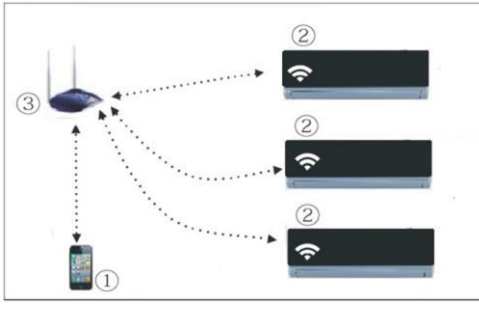

# 5 BEDIENUNGSANLEITUNG

### **1.Installieren der Anwendung**

- 1). **iPhone-Benutzer:** QR-Code einscannen oder im App Store die Anwendung Midea Smart ausfindig machen und herunterladen.
- 2).**Android-Benutzer:** QR-Code einscannen oder in Google Play Store die Anwendung Midea Smart ausfindig machen und herunterladen

#### **2.Klimaanlage in den AP-Modus schalten**

Dieser Vorgang beinhaltet die folgenden Schritte:

- 1) Klimaanlage vom Stromnetz trennen
- 2) Klimaanlage am Strom anschließen und die Taste auf dem digitalen Display gedrückt halten oder die Taste Nicht Stören sieben Mal in 3 Minuten betätigen.
- 3) Wenn auf dem Display der Klimaanlage 'AP' angezeigt wird, bedeutet dies, dass das WIFI-System sich bereits im Modus WIFI-Netzwerkeinstellungen befindet.

#### **Bitte beachten:**

Wenn das WIFI- System der Klimaanlage sich im Modus WIFI- Netzwerkeinstellungen befindet, kann die Klimaanlage nicht mit der Infrarot-Fernsteuerung eingeschaltet werden. Nach 8 Minuten bzw. sobald die Konfiguration der Netzwerkeinstellungen beendet ist, kann die Klimaanlage wieder normal mit der Infrarot-Fernbedienung gesteuert werden.

Bei gewissen Klimaanlagen ist der 1. Schritt zur Schaltung in den AP-Modus überflüssig.

#### **3.Einstellen der Verbindung der Klimaanlage mit dem Router**

Im AP-Modus der Klimaanlage die Anwendung auf dem Smartphone öffnen und die nachstehend beschriebenen Schritte befolgen, um die Klimaanlage mit dem Router zu verbinden.

Dieser Vorgang kann als Netzwerkkonfiguration bezeichnet werden.

■ Netzwerkkonfiguration mit einem Apple(IOS)-Gerät

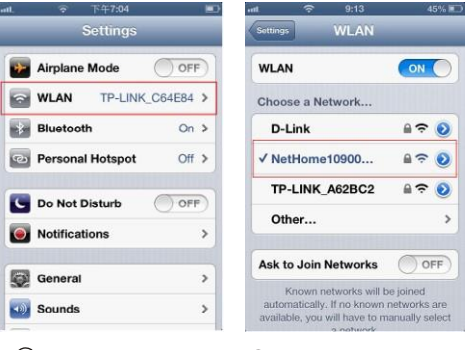

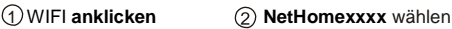

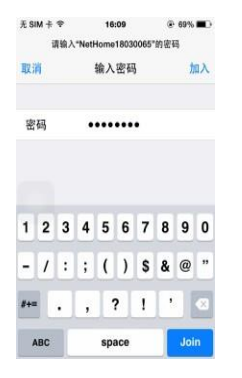

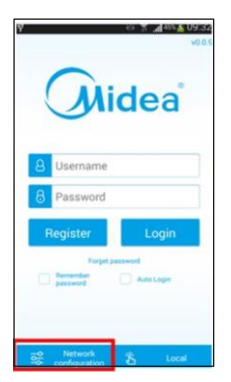

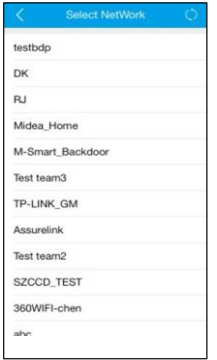

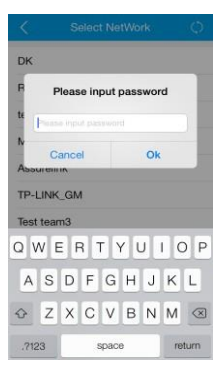

Voreingestelltes Passwort eingeben: 12345678

4 Netzwerkkonfiguration anklicken

5 Wählen Sie Ihr WIFI-Netzwerk.

**6 7**

6 Geben Sie Ihr WIFI-Router- Passwort und klicken Sie auf **OK**.

Netzwerkkonfiguration mit einem Android-Gerät

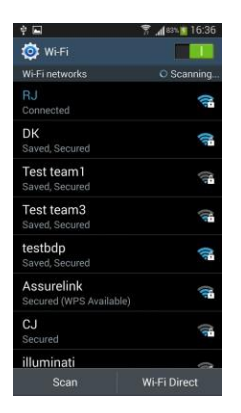

Versichern Sie sich, dass Ihr Mobiltelefon mit dem Wifi-Netz verbunden ist.

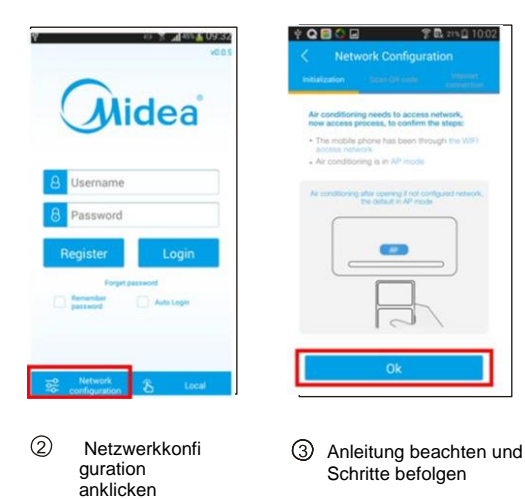

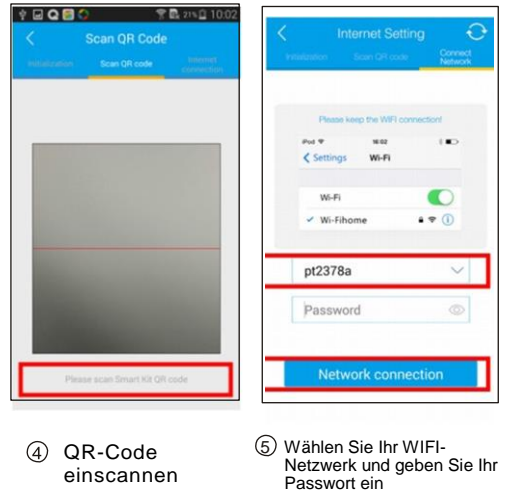

### **4.Registrieren des Benutzers für den Fernzugriff über**

- **Internet** Dies gilt nur für Benutzer, die Fernzugriff auf ihre Klimaanlage über Internet wünschen.
- Versichern Sie sich, dass sowohl Ihr Mobilgerät als auch Ihre Klimaanlage während der Registrierung mit dem Internet verbunden sind.

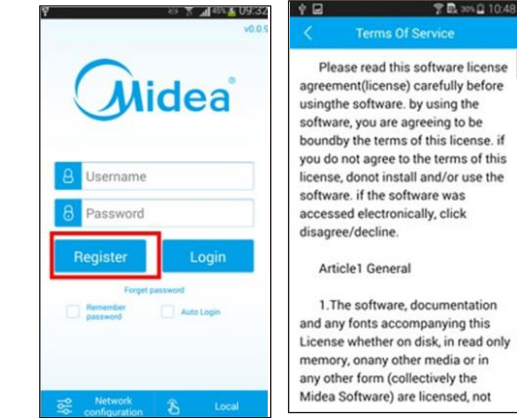

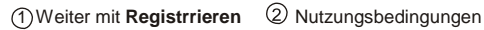

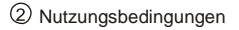

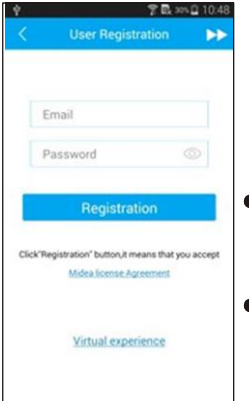

Registrieren

- Füllen Sie alle erforderlichen Angaben ein, um die Registrierung abzuschließen.
- Benutzername: 2 20<br> **Zeichen** Groß- und Zeichen, Groß- und<br>Kleinschreibung beachten. Kleinschreibung keine Leerstellen;
- Passwort: 6 16 Zeichen, Groß- und Kleinschreibung beachten, keine Leerstellen;
- **5. Verbinden der Klimaanlage mit Ihrem Account**
- Dies gilt nur für Benutzer, die Fernzugriff auf ihre Klimaanlage über Internet wünschen.

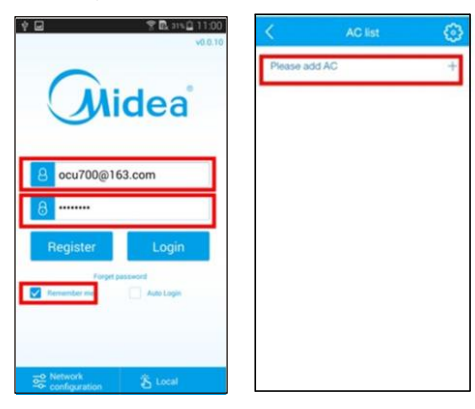

1 Benutzernamen und Passwort eingeben, dann auf Anmelden klicken.

**10 11**

Klicken Sie auf Klimaanlage hinzufügen (oder Klimaanlage bearbeiten und Neues Gerät hinzufügen).

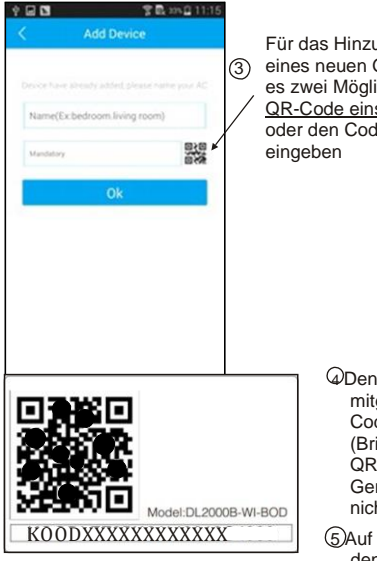

Für das Hinzufügen eines neuen Geräts gibt es zwei Möglichkeiten: QR-Code einscannen oder den Code manuell

> **QDen im SMART KIT** mitgelieferten QR-Code einscannen. (Bringen Sie den QR-Code auf dem Gerät an, um ihn nicht zu verlieren) 5 Auf **OK** klicken, um den Vorgang zu beenden.

**12 13**

### 6 Gebrauch der Anwendung

Versichern Sie sich, dass sowohl Ihr Mobilgerät als auch Ihre Klimaanlage mit dem Internet verbunden sind, wenn Sie Ihre Klimaanlage mit Ihrem Konto steuern möchten.

1. Um die Klimaanlage von zu Hause aus zu steuern, wählen Sie Local. Befolgen Sie die Schritte 1 2 3 wie abgebildet.

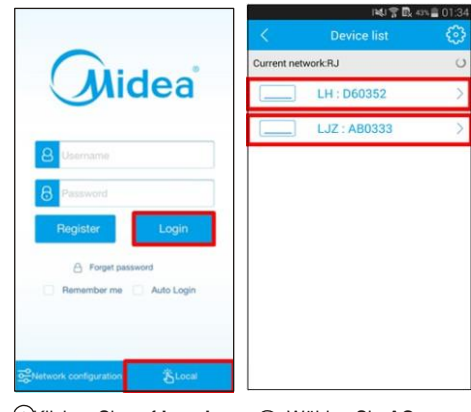

1 Klicken Sie auf **Local** Wählen Sie **AC**

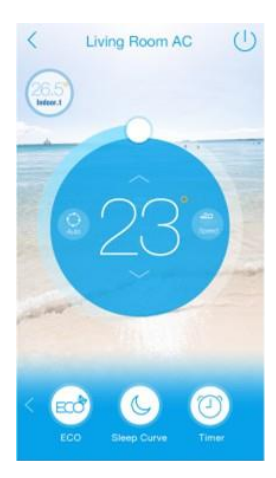

3 Hauptsteuerungs-Schnittstelle Klicken Sie

2.Um die Klimaanlage über das Internet

zu steuern, wenn Sie nicht zu Hause sind, wählen Sie Login.

Befolgen Sie die Schritte 0 2 wie abgebildet.

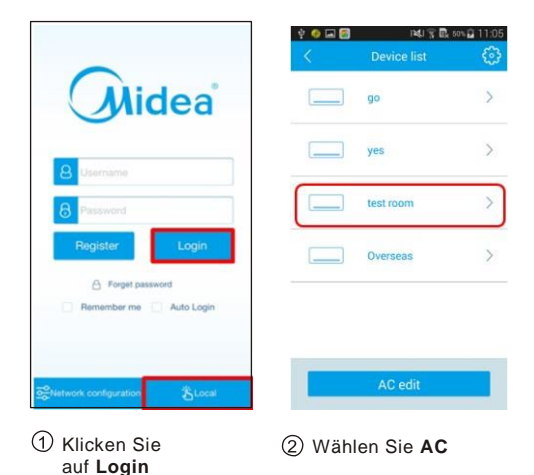

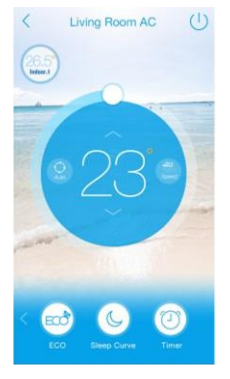

Hauptsteuerungs-Schnittstelle.

### **3. Die Hauptsteuerungs-Schnittstelle**

Sobald Sie angemeldet sind, wählen Sie die gewünschte Klimaanlage aus der Liste, um auf die Hauptsteuerungs-Schnittstelle zuzugreifen, über die Sie die Ein-/Aus-Schaltung, den Betriebsmodus, die Temperatur und die Ventilator-Geschwindigkeit steuern können.

4. **Spezialfunktionen**

**Dazu gehören: ECO, Sleep Curve, Timer, Scene, Self-Diagnose**

#### 1 **ECO**

Diese Funktion kann nur im Kühlmodus verwendet werden und dient dazu, den Energieverbrauch Ihrer Klimaanlage zu senken.

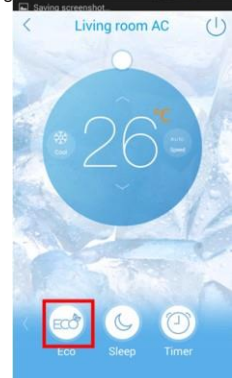

### **2 Sleep Curve**

Diese Funktion ermöglicht es dem Benutzer, die für ihn komfortable Schlaf-Temperatur einzustellen.

Es besteht auch die Möglichkeit, eine Schlaf-Kurve entsprechend den individuellen Gewohnheiten mit Start- und Endzeit einzustellen.

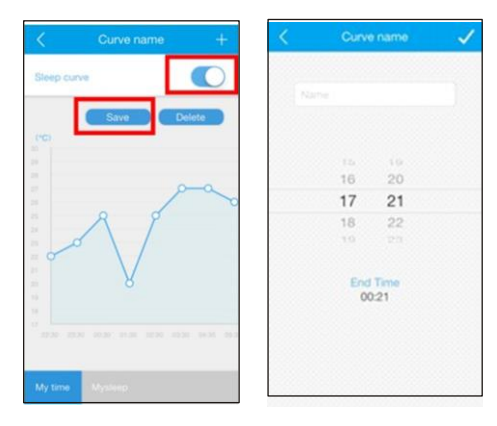

# **Timer**

**16 17**

Die Ein- und Ausschaltzeiten der Klimaanlage können jeweils für eine Woche programmiert werden.

Optional kann das Programm die Ein- und Ausschaltzeiten der Klimaanlage automatisch jede Woche wiederholen.

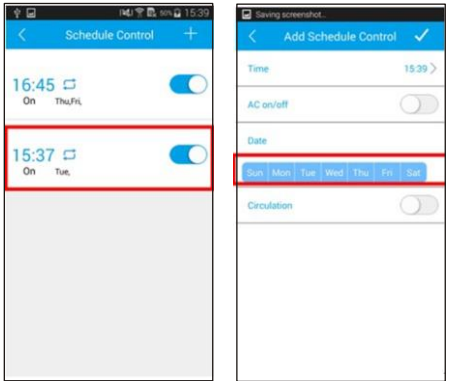

# 4 **Scene**

Der Benutzer kann die Umgebung anhand der Temperatur-, Modus- und Windgeschwindigkeitseinstellung an seine individuellen Bedürfnisse anpassen.

Sobald die Voreinstellung programmiert ist, kann die Klimaanlage per Knopfdruck auf diese Einstellung geschaltet werden.

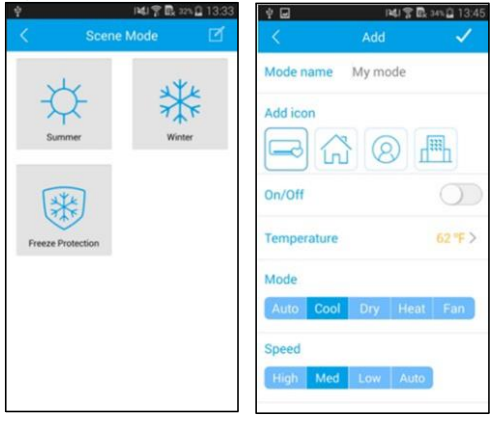

### 5 **Self Diagnose**

**18 19**

Diese Funktion ermöglicht es dem Benutzer, den Betriebszustand seiner Klimaanlage zu überprüfen.

Nach Abschluss der Selbstdiagnose werden die normalen und abweichenden Punkte angezeigt. Die Diagnoseergebnisse werden erfasst und können vom Benutzer eingesehen werden.

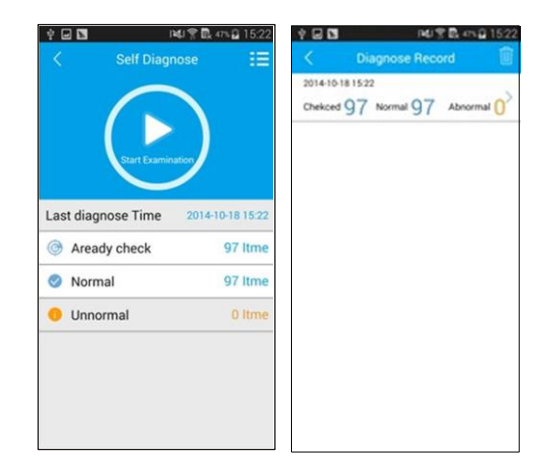

### 5.**Weitere Funktionen**

# $^{\circ}$ C/ $^{\circ}$ F

Mit dieser Taste kann der Benutzer die Temperatureinheit ändern.

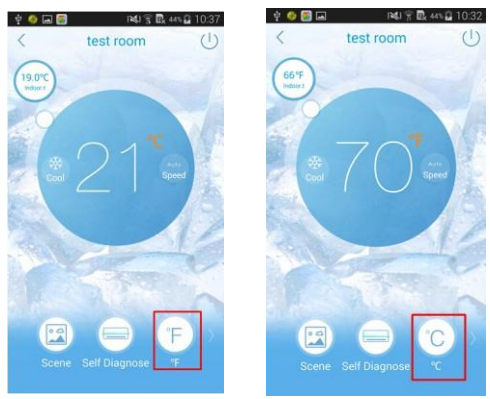

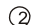

**20 21**

# Innen- und Außentemperatur

Mit dieser Taste kann der Benutzer die Innen- und Außentemperatur überprüfen.

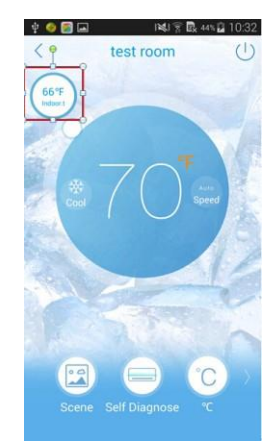